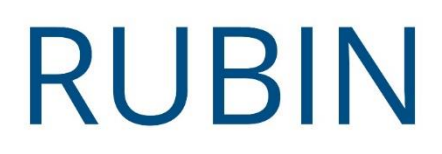

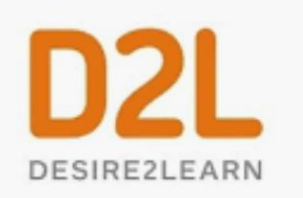

# **How to Integrate Emerge with Rubin with Desire2Learn (D2L)**

*Step 1: Add Emerge with Rubin as an external tool*

- 1. Click on your Course Admin menu from the top navigation bar inside your course.
- 2. Select **External Learning Tools** from the Site Resources area.
- 3. Select **New Link** from the next page.
- 4. Then, name the external tool **Emerge with Rubin**. In the link area, paste the special link the Rubin team provided you.
- 5. Click **Save** to add the external learning tool.
- 6. You have now added Emerge with Rubin as an external tool!

## *Step 2: Create an easy way to visit the Emerge with Rubin home page*

- 1. From your Table of Contents, select **Existing Activities** and in the drop-down select **External Learning Tools**.
- 2. Scroll to the bottom of the box that appears and select **Create New LTI Link**.
- 3. Name your new LTI link **Emerge with Rubin** and in the link area, use the same link the Rubin team provided you for step 1.
- 4. Click on **Create and Insert**.

WRITE WELL, OPEN DOORS!

5. You have now added the Emerge with Rubin program to your Table of Contents area.

#### *Step 3: Assign an individual item from Emerge with Rubin* **You can make any item in the Emerge program a simple, one-click-to-access item in your D2L course. Here's how.**

- 1. Click on Emerge with Rubin from your Table of Contents to access the entire program.
- 2. While you're inside the Emerge program, **copy the full name of any item** inside a module (example as shown below – **Assignment: Texting vs Emailing**). Items include Video, Activity/Assignment, Reading, Quiz and Pre- and Post-test and are labeled as such. For a reference point, here's the list of items from the Email Etiquette module:

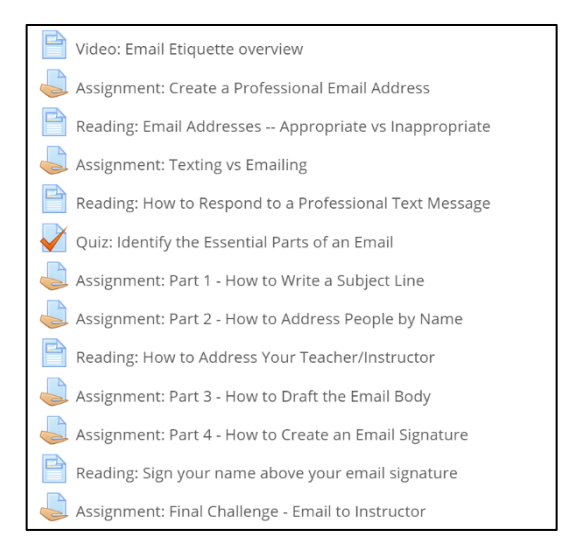

- 3. From your Table of Contents, select **Existing Activities** and in the drop-down select **External Learning Tools**.
- 4. Scroll to the bottom of the box that appears and select **Create New LTI Link**.
- 5. Name your new LTI link the **exact** words you copied from the Emerge program (ex: Assignment: Texting vs Emailing).
- 6. In the link area, use the same link the Rubin team provided you for steps 1 and 2.
- 7. Click on **Create and Insert**.
- 8. You have now added the Emerge with Rubin item to your Table of Contents area.
- 9. If you click on the item, you will go directly to the item page and bypass the home page.

### *Step 4: Have students access Emerge with Rubin for the first time*

1. When students click an Emerge item from your Moodle course, they will be taken to that item while still inside Moodle. They do not log into Emerge separately.

#### **If students need to purchase access on their own, the material will remain hidden until purchase.**

- 2. From the Emerge with Rubin home page, click "Step 1" to purchase course access. Once you purchase, copy the access code you see on the thank-you page.
- 3. Return to the program home page and click "Step 2" to enter the access code. Then, paste the access code in the box. Click "Submit."
- 4. You will return to the program home page and see all the content is now available.

Questions? Contact [support@rubineducation.com](mailto:support@rubineducation.com)